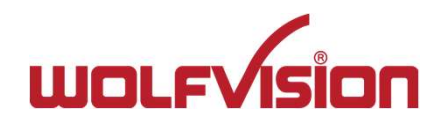

# ユーザー操作ガイド CYNAP Pure(サイナップ ピュア)<br>ユーザー操作ガイド<br>ユーザー操作ガイド

INDEX

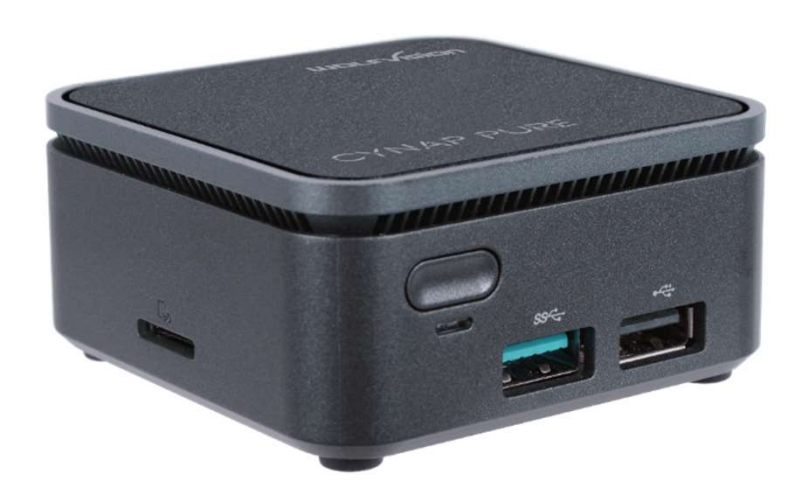

1

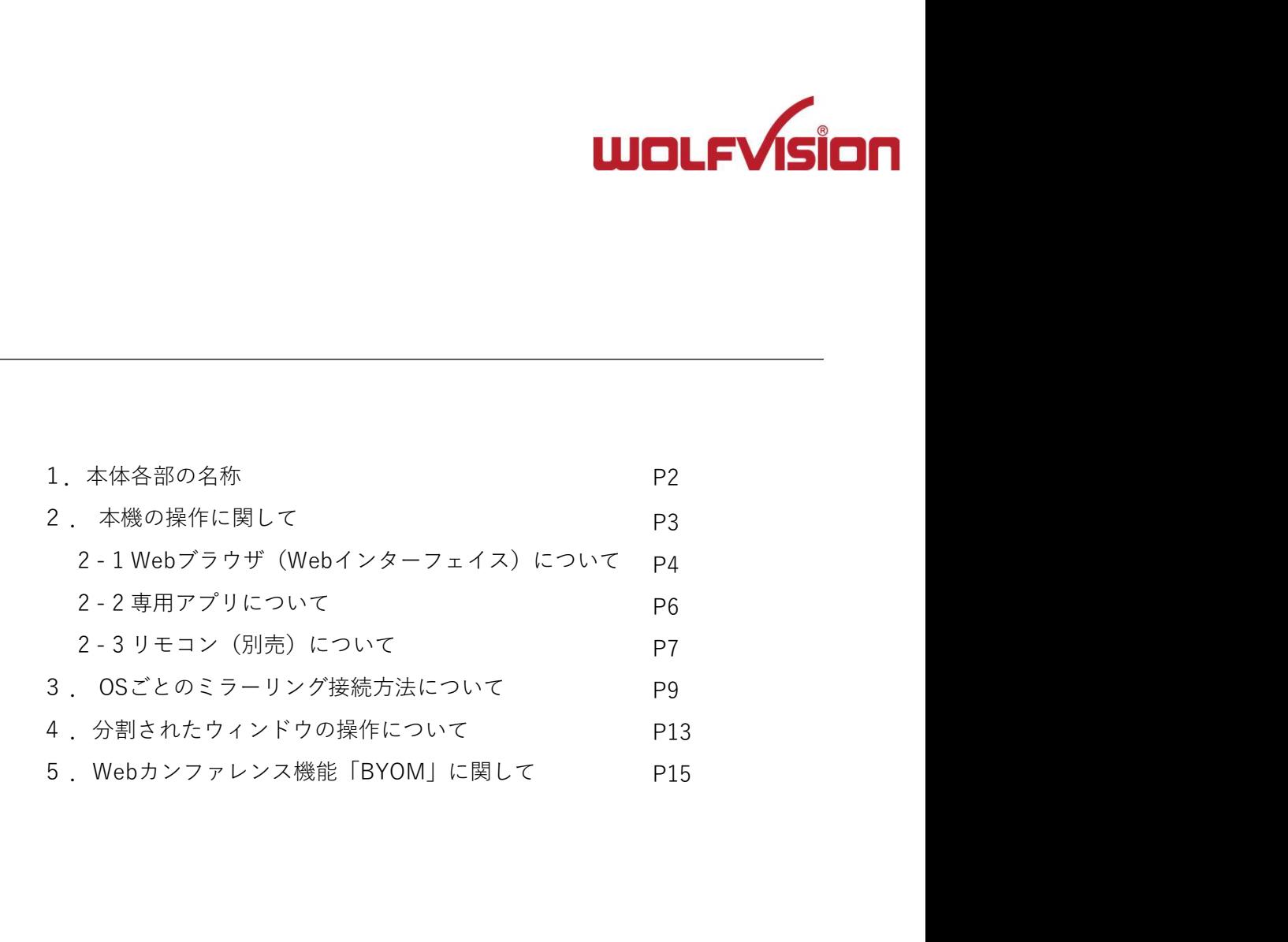

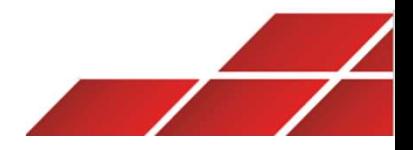

# 1. 本体各部の名称

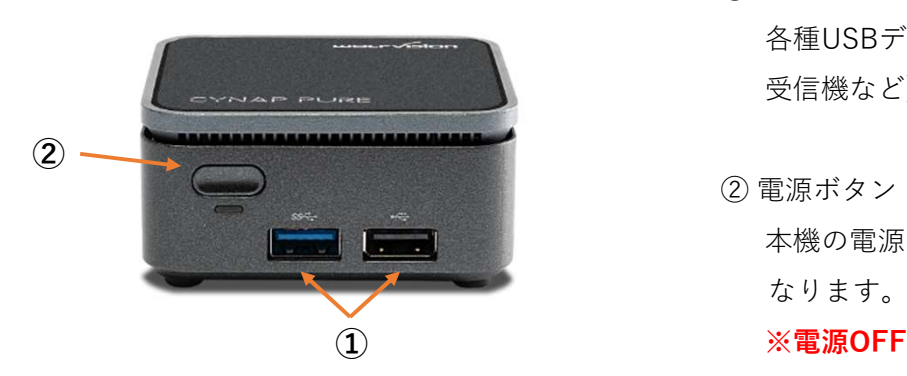

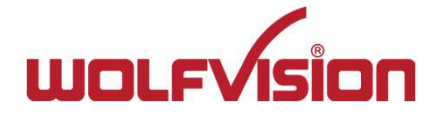

① USBポート:<br>各種USBデバイスを本機と接続します。(マイク/スピーカーやWebカメラ、オ:<br>受信機など)本体フロントパネルにUSB 3.0×1とUSB 2.0×1が搭載されていま?<br>② 電源ボタン: 各種USBデバイスを本機と接続します。(マイク/スピーカーやWebカメラ、オプションのリモコン 受信機など)本体フロントパネルにUSB 3.0×1とUSB 2.0×1が搭載されています。

① USBボート:<br>各種USBデバイスを本機と接続します。(マイク/スピーカーやWebカメラ、オ<sup>・</sup><br>受信機など)本体フロントバネルにUSB 3.0×1とUSB 2.0×1が搭載されていま<sup>・</sup><br>② 電源ボタン:<br><br>本機の電源をONにします。電源がONの状態でこのボタンを素早く2回押すとシ・<br>なります。ボタンを長押しすると強制終了となります。<br>※**電源OFFとなった場合は管理用ソフトを使っての遠隔操作が無効になります**。 本機の電源をONにします。電源がONの状態でこのボタンを素早く2回押すとシャットダウンに なります。ボタンを⾧押しすると強制終了となります。 ① USBボート:<br>各種USBデバイスを本機と接続します。(マイク/スピーカーやWebカメラ、オ:<br>受信機など)本体フロントパネルにUSB 3.0×1とUSB 2.0×1が搭載されていま?<br>② 電源ボタン:<br><br>本機の電源をONにします。電源がONの状態でこのボタンを素早く2回押すとシ・<br>なります。ボタンを長押しすると強制終了となります。<br>※**電源OFFとなった場合は管理用ソフトを使っての遠隔操作が無効になります。**<br>③ HDMI OUT ① USBポート:<br>- 各種USBデバイスを本機と接続します。(マイク/スピーカーやWebカメラ、オブショ:<br>- 受信機など)本体フロントバネルにUSB 3.0×1とUSB 2.0×1が搭載されています。<br>-<br>- 愛電源がタン:<br>- 本機の電源をONにします。電源がONの状態でこのボタンを素早く2回押すとシャット<br>- なります。ポタンを長押しすると強制終了となります。<br>- ※電**源OFFとなった場合は管理用ソフトを使っての遠隔操作が無効** |文||d<sub>株のモノ</sub>ムルフトバネルに03b 3.0×1と03b 2.0×1か指載されている|<br>② 電源ボタン:<br>|本機の電源をONにします。電源がONの状態でこのボタンを素早く2回押すと:<br>|なります。ボタンを長押しすると強制終了となります。<br>|※電**源OFFとなった場合は管理用ソフトを使っての遠隔操作が無効になります**<br>|<br>③ HDMI OUT:<br>|<br>|HDMIディスプレイに接続します。<br>|<br>|<br>|<br>| G) イーサネットポート<br>|

※電源OFFとなった場合は管理用ソフトを使っての遠隔操作が無効になります。ご注意ください。 ①

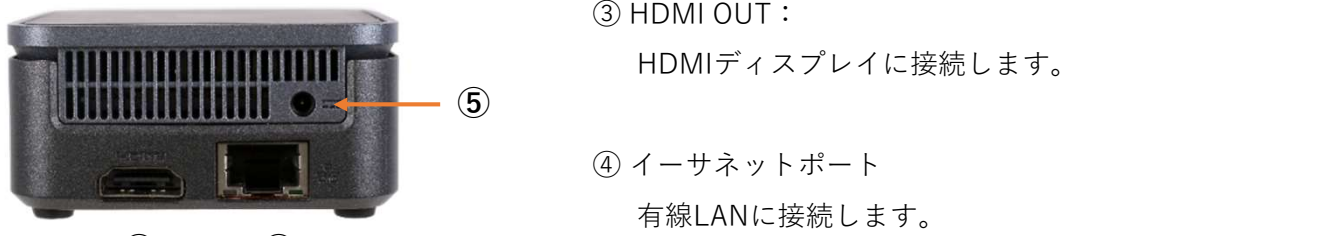

 $\qquad \qquad \textcircled{4)}$ 

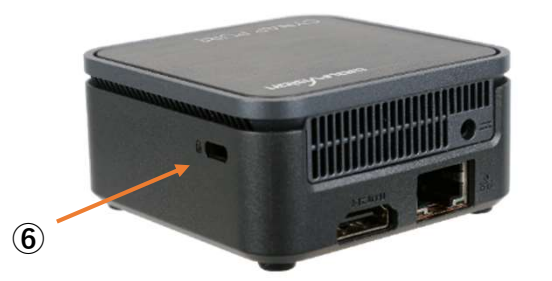

HDMIディスプレイに接続します。

有線LANに接続します。

付属の電源ケーブルを接続します。

⑥ セキュリティスロット:

盗難防止のためのケンジントンロックに対応しています。

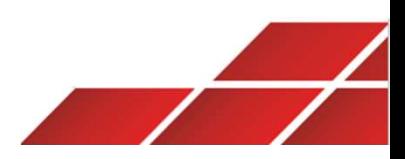

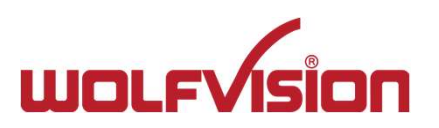

# 2 . 本機の操作に関して<br>本機を操作する主な方法は以下の通りです。<br>本機を操作する主な方法は以下の通りです。 本機を操作する主な方法は以下の通りです。

1,Webブラウザ

デバイスのWebブラウザから操作・設定する。HTML5対応のWebブラウザで使用可能です。

4ページと5ページをご参照ください

2,専用アプリ「vSolutionApp」

弊社製品専用アプリ"vSolutionApp"を利用して操作・設定が可能です。本アプリは弊社ホームページから無償でダウンロードできます。

6ページをご参照ください

3,専用リモコン(オプション/別売)

オプションのリモコンから操作・設定が可能です。

7ページをご参照ください

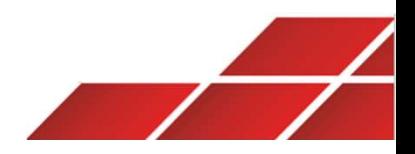

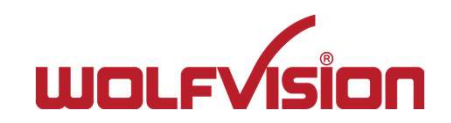

本機はWebユーザーインターフェース(Web GUI)を搭載しており、PC・タブレット・スマートフォンにインストールされたWebブラウザを介して 操作や設定が行えます。Web GUIには、本機と同一セグメントのネットワークに接続されたデバイスのWebブラウザに本機のIPアドレスを入力する ことでアクセスできます。 **2 - 1. Webブラウザ(Webインターフェイス)について 1**<br>本機はWebユーザーインターフェース(Web GUI)を搭載しており、PC・タブレット・スマートフォンにインストールされた<br>操作や設定が行えます。Web GUIには、本機と同一セグメントのネットワークに接続されたデバイスのWebブラウザに本機の<br>ことでアクセスできます。

PC (Windows OS) のWebブラウザから本機に接続する場合の接続例

# STEP1

ホーム画面に表示されたネットワーク情報(SSID名とパスワード)を確認

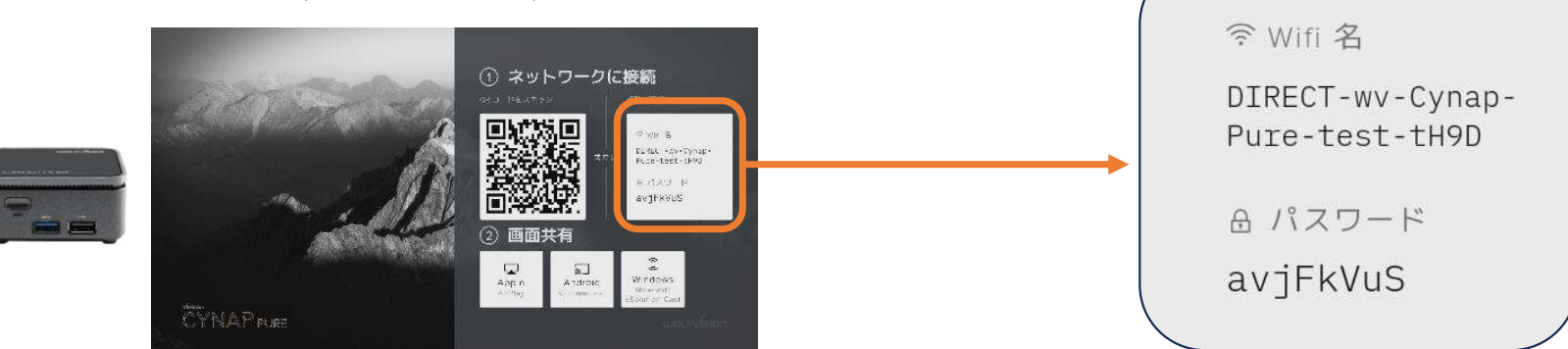

# STEP2

PCのWi-Fi接続機能で上記のネットワークへ接続

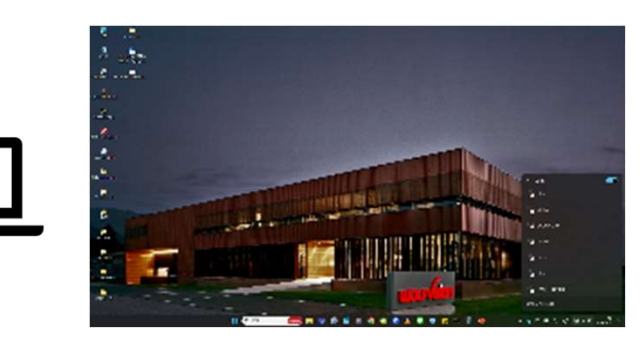

# Wi-Fiの情報入力の際のセキュリティキーの入力時の注意点

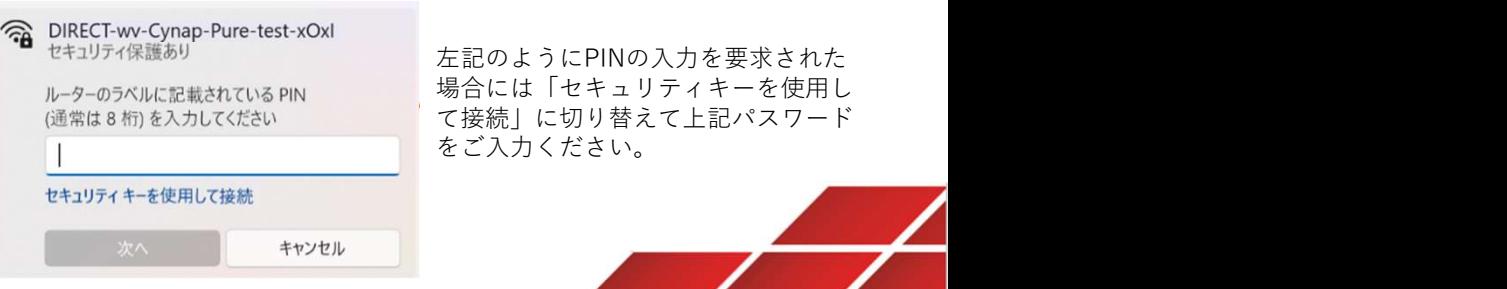

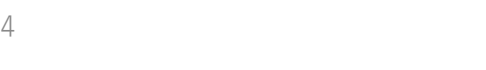

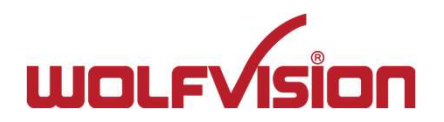

ホーム画面上部に表示のステータスバーから本機のIPアドレスを確認し、PCのブラウザURL欄に入力します。デフォルト値は192.168.1.1です。

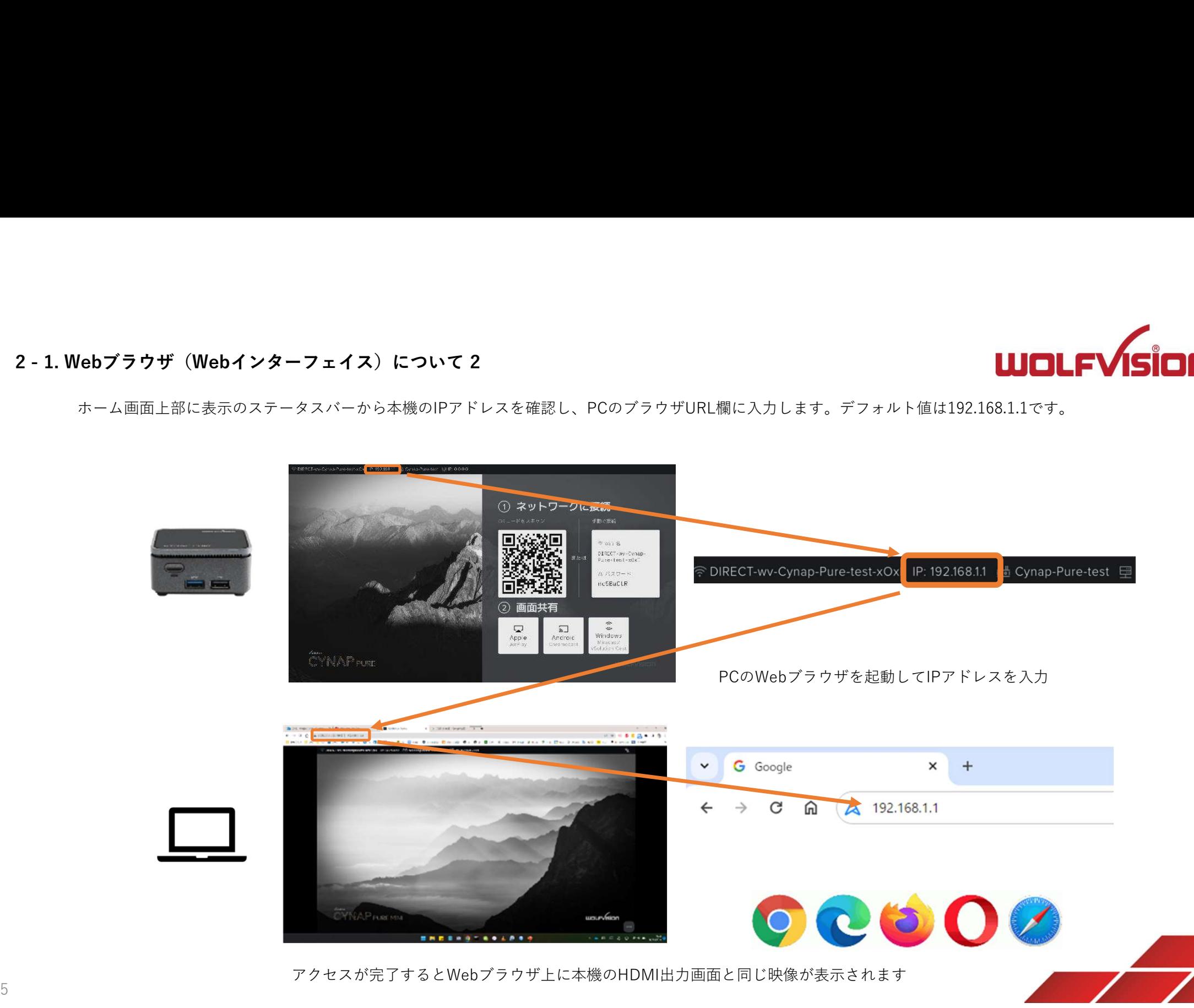

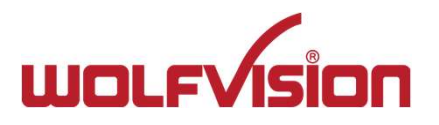

PC、タブレット、スマートフォンで利用可能な専用アプリ「vSolutionApp」から本機を操作できます。 弊社ホームページよりアプリをインストールしてください。 **2 - 2. 専用アプリについて**<br>PC、タブレット、スマートフォンで利用可能な専用アプリ「vSo<br>弊社ホームページよりアプリをインストールしてください。<br>https://wolfvision.com/jp/support/vsolution-app

https://wolfvision.com/jp/support/vsolution-app

4ページのWebブラウザからのアクセスと同様、デバイスを本機と同一セグメントのネットワークに接続します。 本アプリは起動後、自動的にネットワーク内のサイナップを検出します。

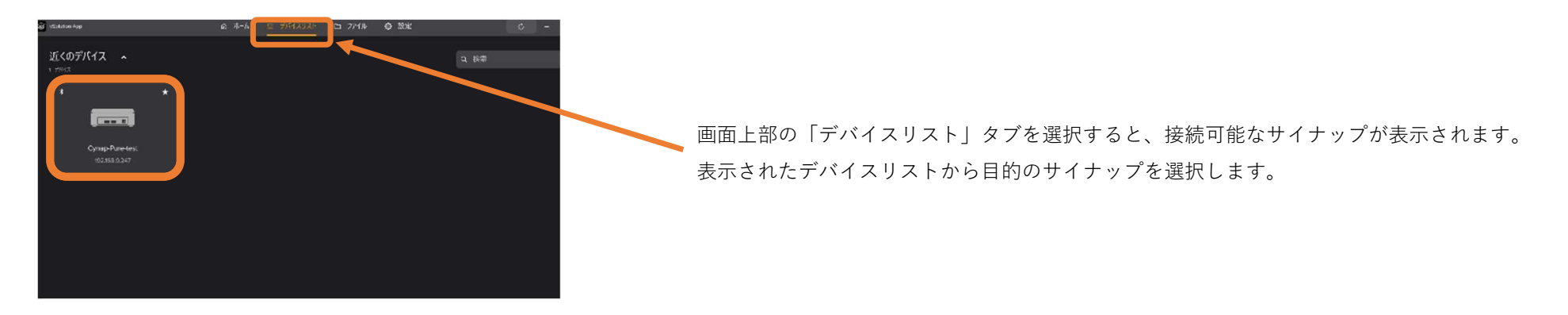

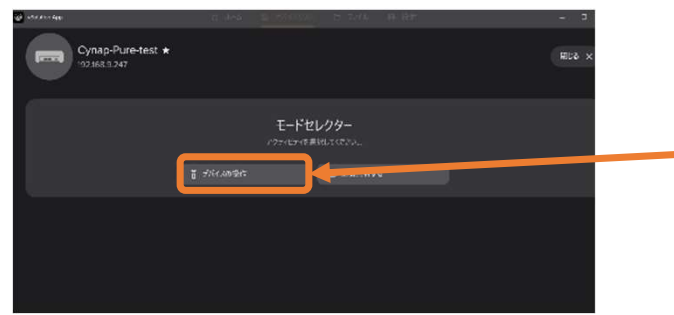

モードセレクターから「デバイスの操作」を選択します。

本アプリ上にサイナップ画面が表示されます。

※モードセレクターから選択できる機能は、接続するデバイスのOS/本機の設定により異なります。

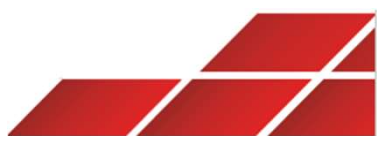

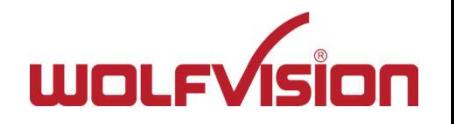

オプションの専用リモコンを使用して本機を操作できます。 リモコンは単4電池2本を使用します。 2 - **3. リモコンについて**<br>オプションの専用リモコンを使用して本機を操作できます。<br>**リモコンは単4電池2本を使用します**。

リモコンに付属のUSB受信機を本機のUSBポートに挿し込みます。 USB受信機は必ず電源をONにする前に本体に挿し込んでください。

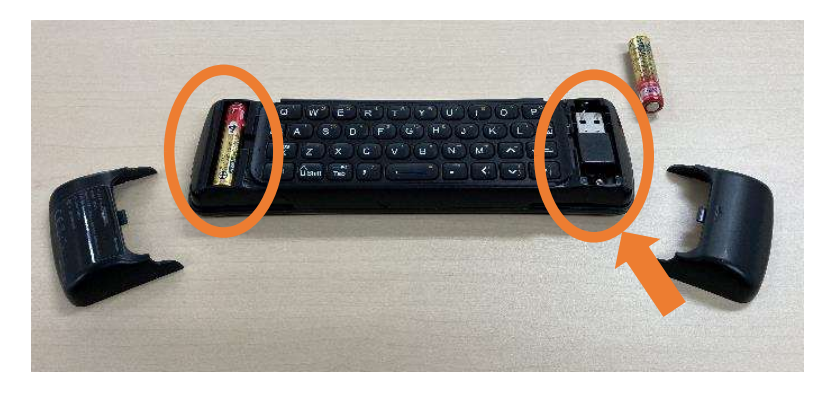

USB受信機はリモコンの本体裏の蓋を開けた電池をセットする部分に格納されています

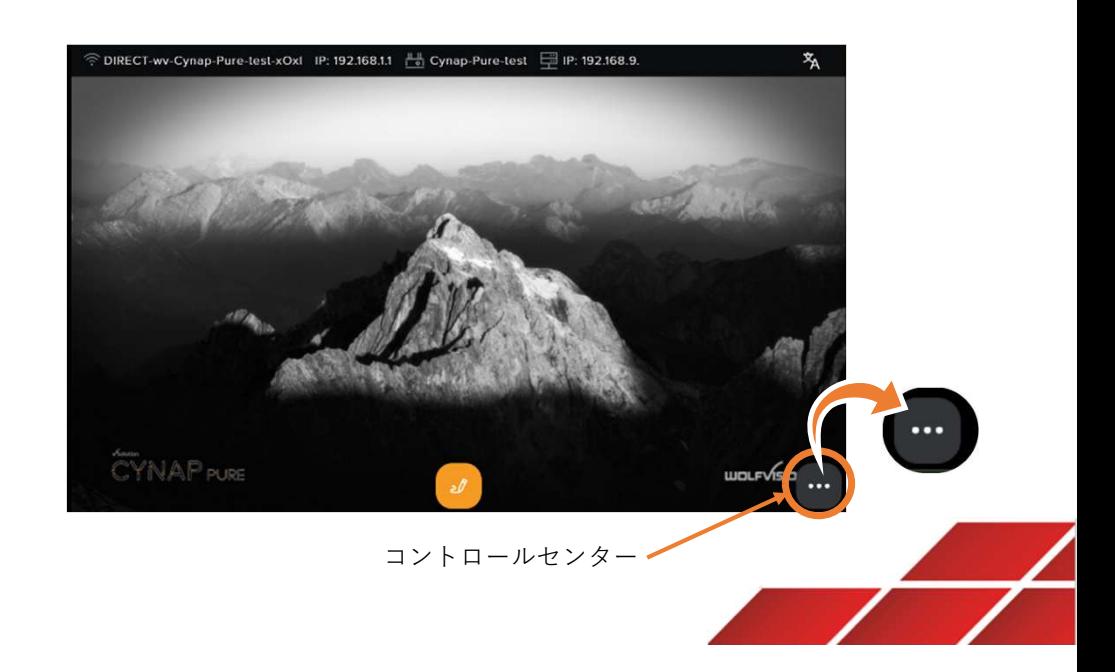

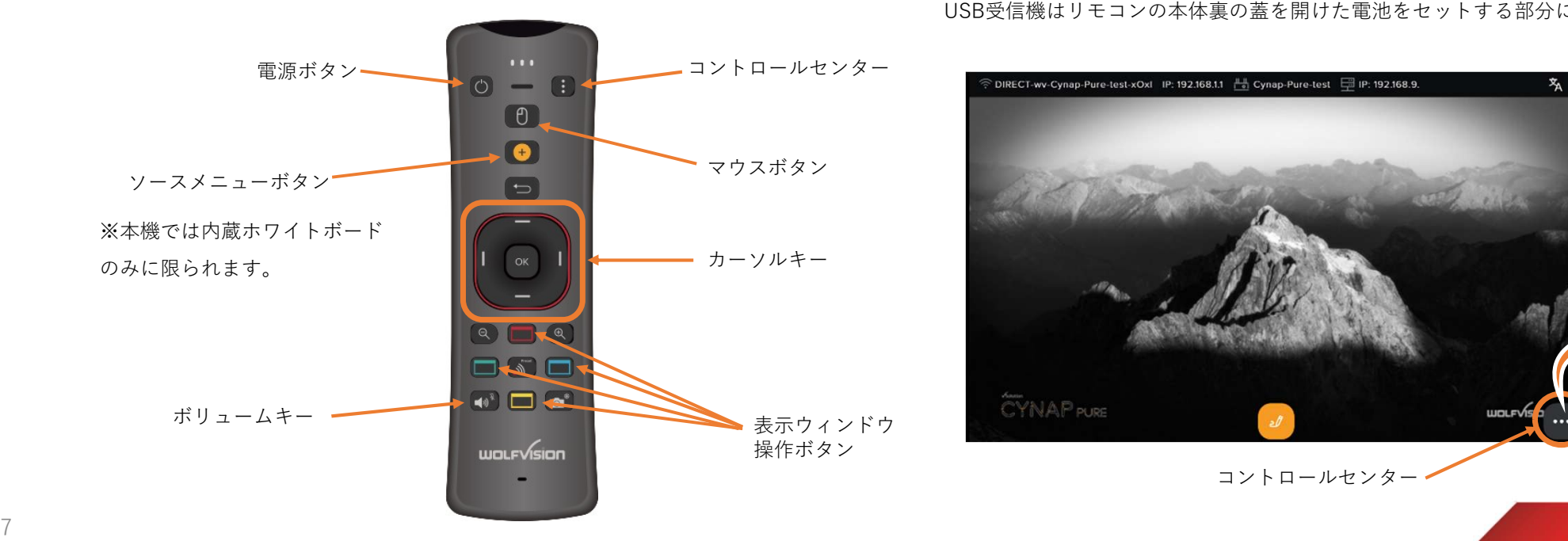

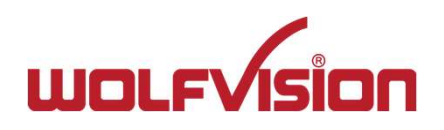

# ミラーリング手順と分割ウィンドウの操作について

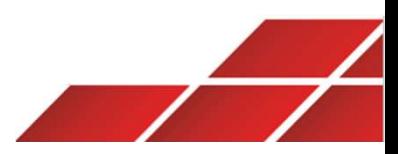

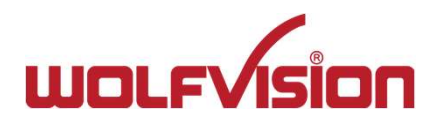

# 3. OSごとのミラーリング接続方法について 1

OSがWindows 8.1以降の場合

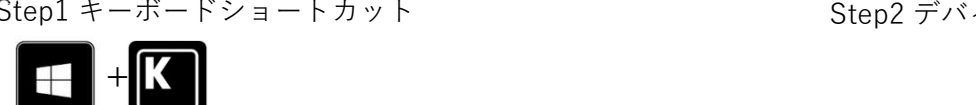

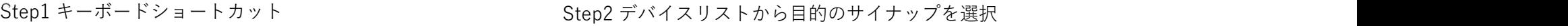

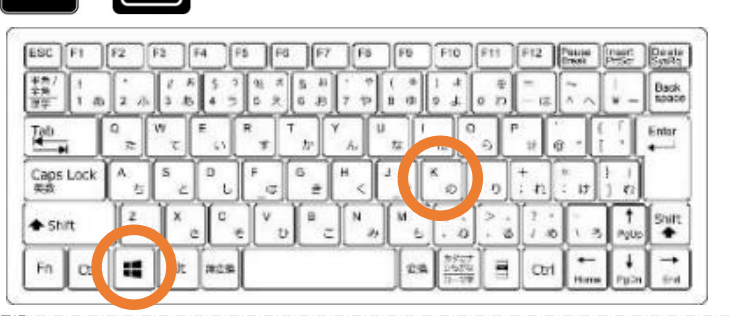

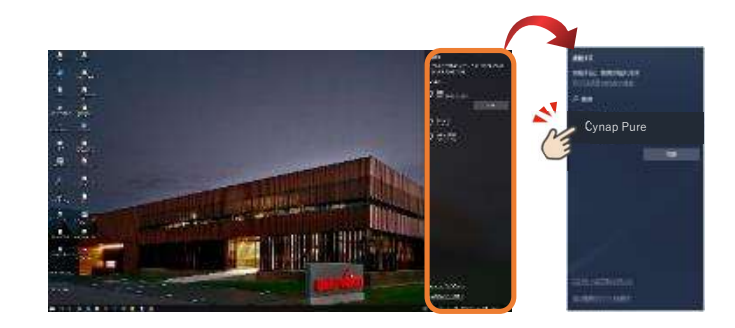

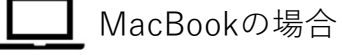

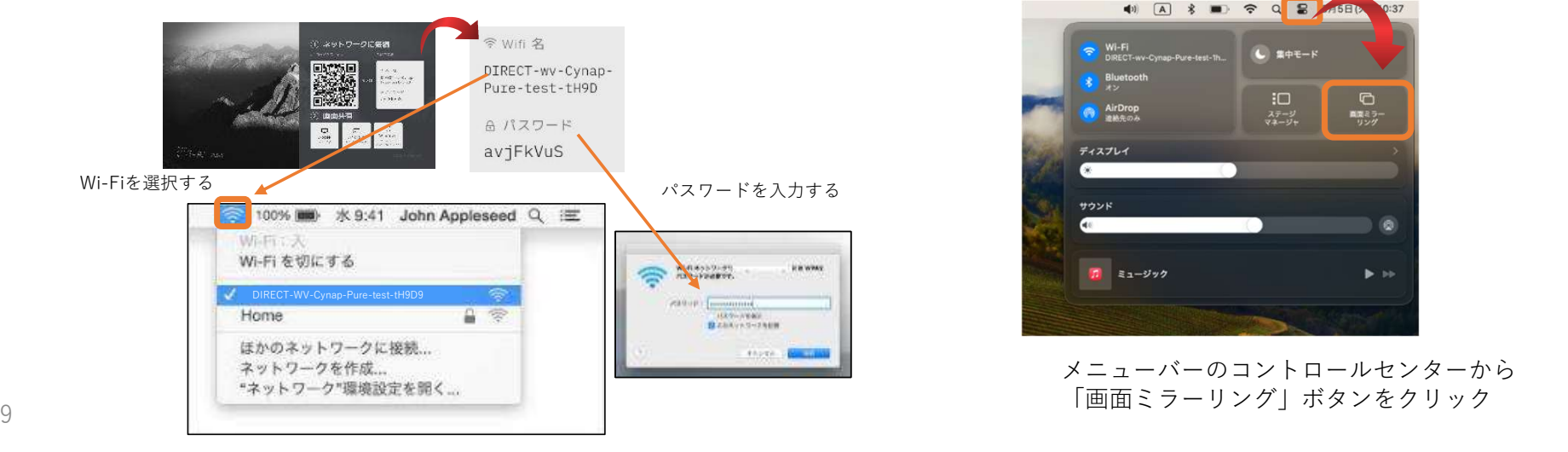

━━━ ……ここい・・。」<br>Step1 ネットワークを切り替える Step2 デバイスリストから目的のサイナップを選択

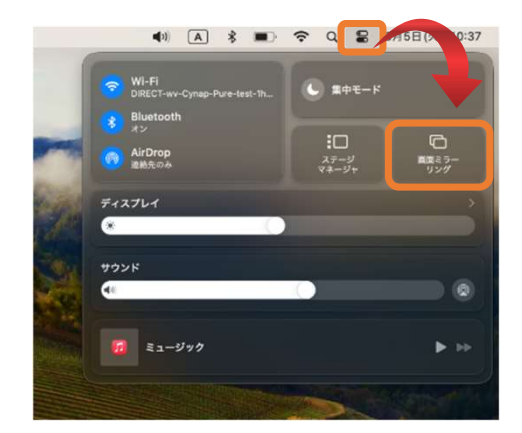

メニューバーのコントロールセンターから 「画面ミラーリング」ボタンをクリック

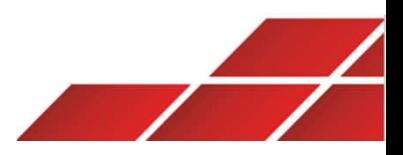

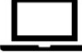

MacBookの場合

Step3 デバイスリストから目的のサイナップを選択

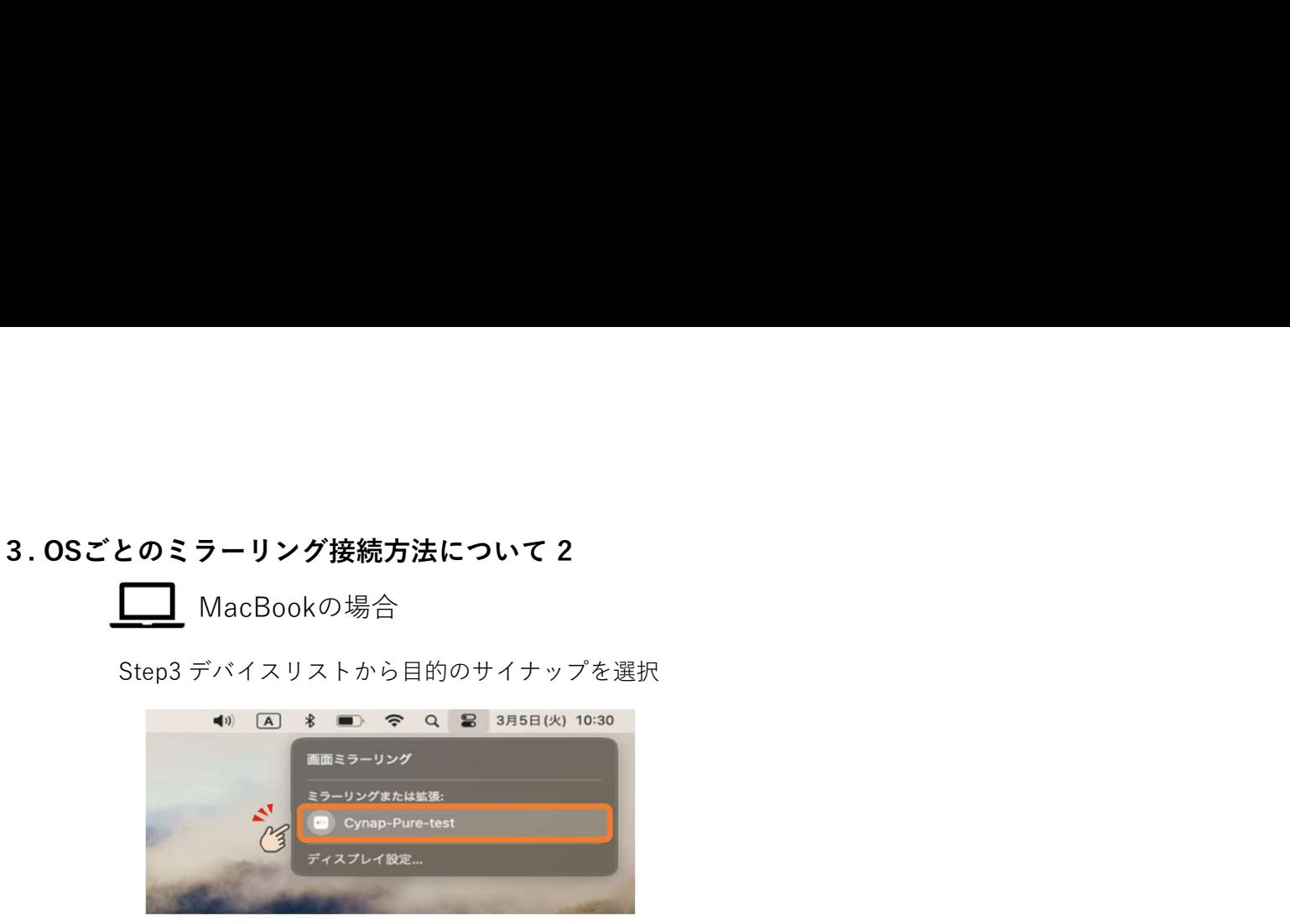

メニューバーにAirplayがない場合

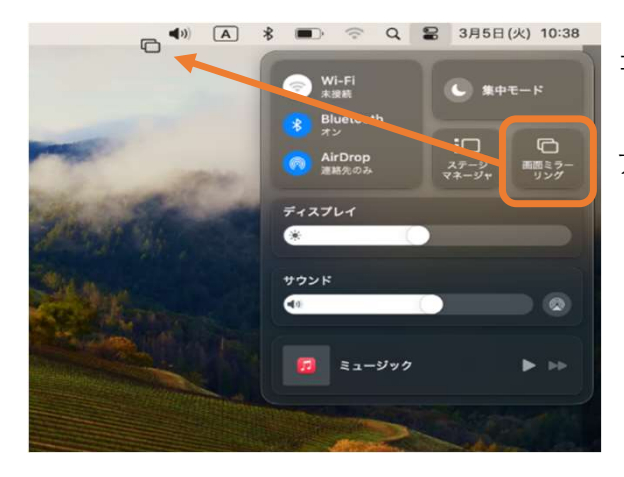

「画面ミラーリング」ボタンを ドラッグ&ドロップでメニューバーに Contrary Factor Adventure Adventure

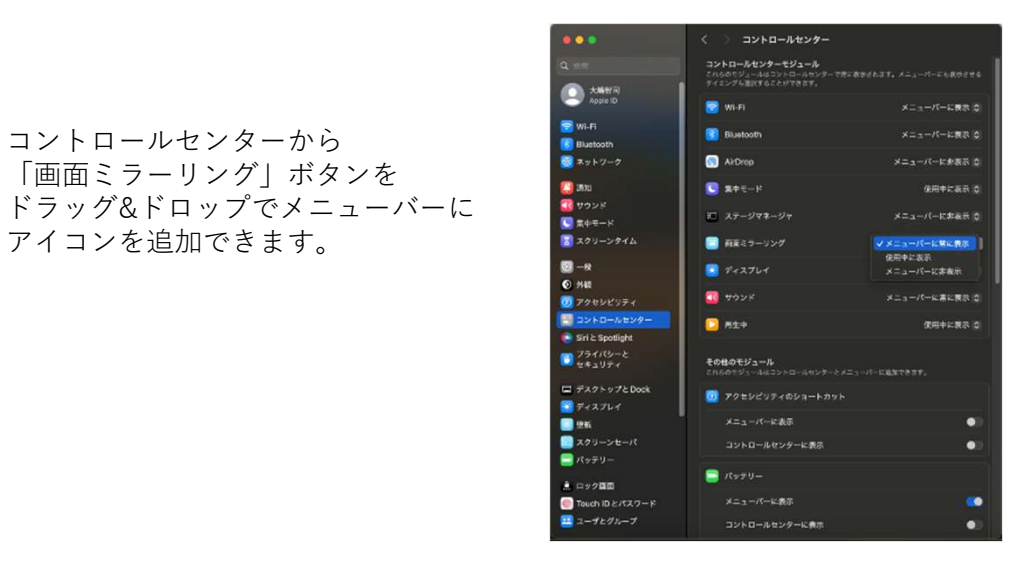

もしくは「設定」→ 「コントロールセンター」 から画面ミラーリングの 表示を変更できます。

 $10$ お使いのmacOSのバージョンにより、表示内容や手順が異なる場合がございます。詳しくはAppleのHP等でご確認下さい。 Airplayによる接続を行う際は、本機とデバイスが同一セグメントのネットワークに接続されている必要があります。

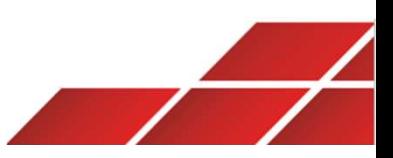

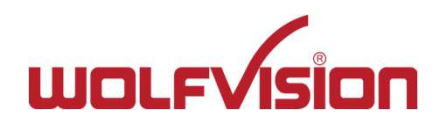

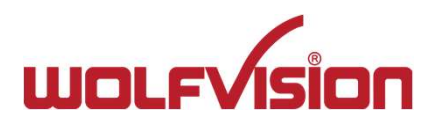

iPad & iPhoneの場合

Step1 ホーム画面に表示されているQRコードを読み取り

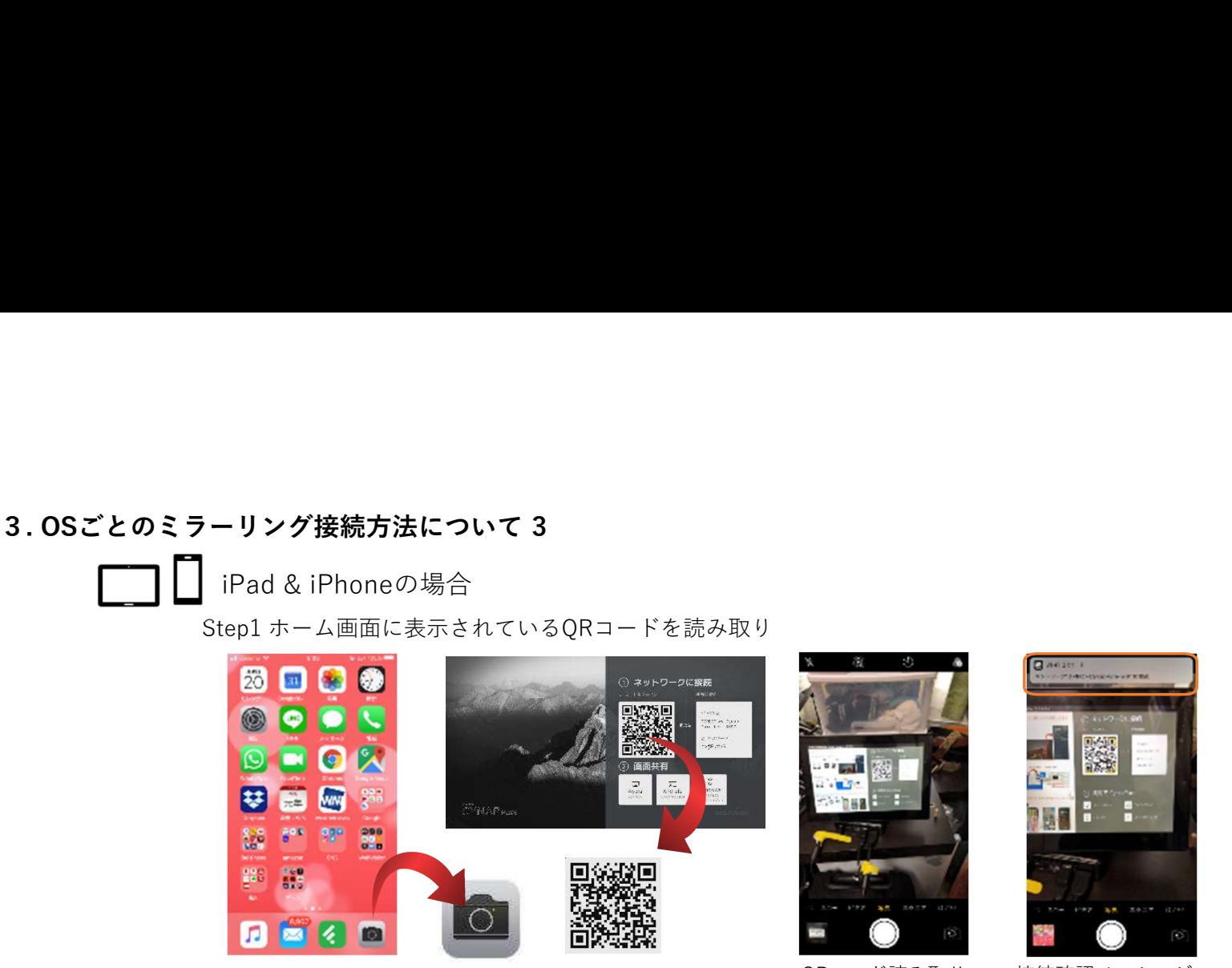

Step2 コントロールセンターより機器を選択

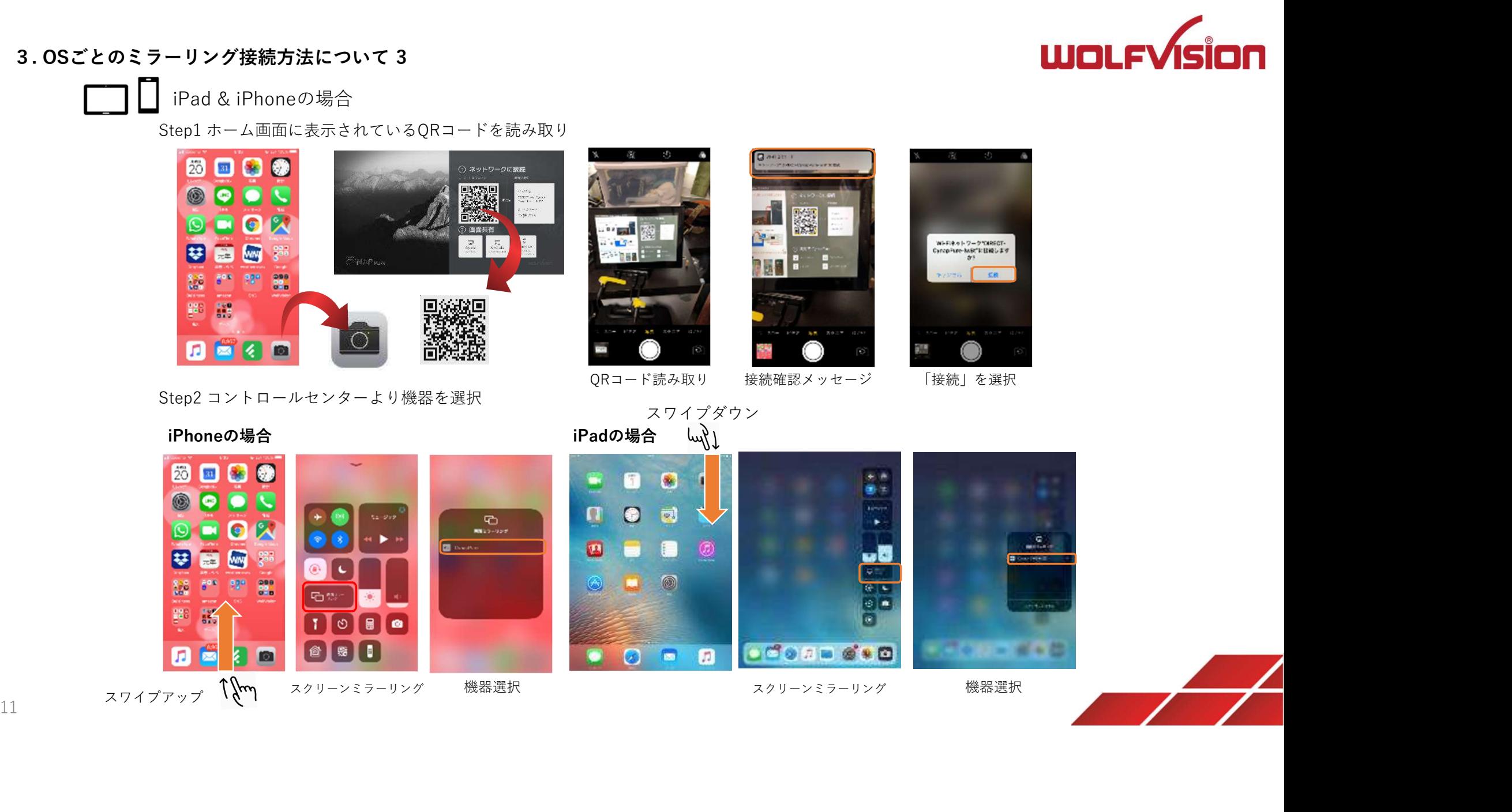

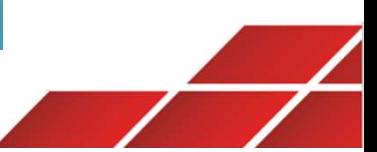

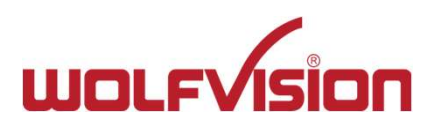

3. OSごとのミラーリング接続方法について 4<br>
ChromeブラウザからChromecast接続する場合<br>
Step1 Chromeブラウザの設定を開く Step2 「保存して共有」にある「キャス ChromeブラウザからChromecast接続する場合

Google  $2.36 \times 10^{-1}$ **ONDER CASSADER** 

Step1 Chromeブラウザの設定を開く Step2 「保存して共有」にある「キャスト」を選択

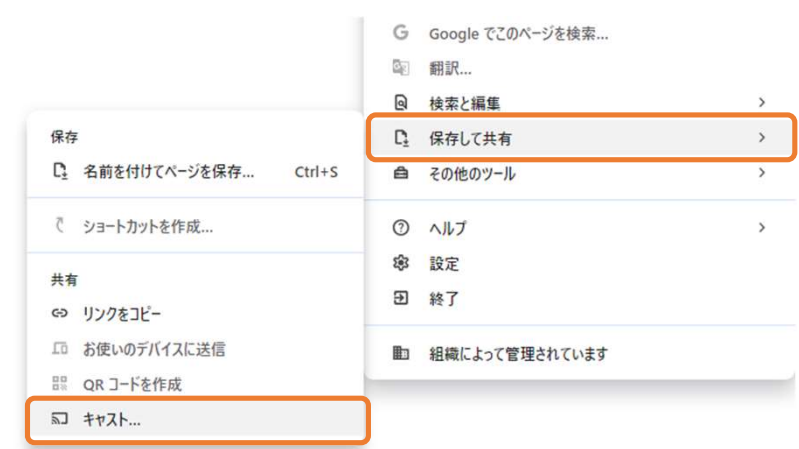

## お使いのChromeブラウザのバージョンにより、表示内容や手順が異なる場合がございます。詳しくはGoogleのHP等でご確認下さい。

Chromecastによる接続を行う際は、本機とデバイスが同一セグメントのネットワークに接続されており、本機がインターネットアクセス可能である必要があります。

# Android OSのスマートフォンやタブレットの場合

12 Android OSのスマートフォンやタブレットは、ChromecastまたはMiracast規格での接続方法を採用しています。メーカーによりミラーリング 機能の名称・手順は異なります。各デバイスのガイドに従って投影してください。Chromecast対応デバイスの場合、本機とデバイスが 同一セグメントのネットワークに接続されており、本機がインターネットアクセス可能である必要があります。Androidデバイスであっても "接続手順を統一したい"、"本機がインターネットアクセスできない"などの環境で運用する必要がある場合は、 Android版「vSolutionApp」の活用をご検討ください。

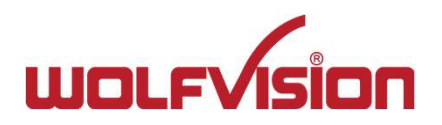

# 4. 分割されたウィンドウの操作について

Step1 分割ウィンドウの選択

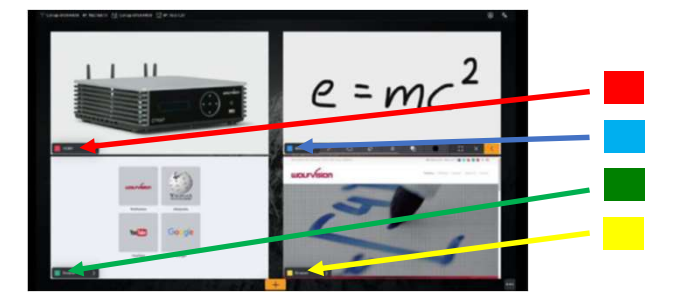

本機出力画面には接続されたデバイスの映像毎にウィンドウが色分けされます。 ※色分けは接続順に赤→緑→黄→青。 各ウィンドウのツールバーから指定ウィンドウの最大化/複数ウィンドウの 分割表示を選択できます。

Step2 ツールバーの操作(例:緑ウィンドウの操作)

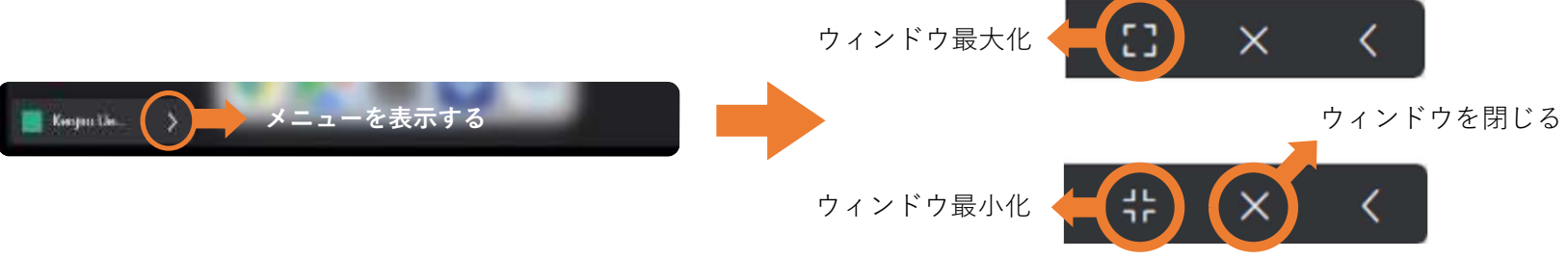

リモコンを利用する場合

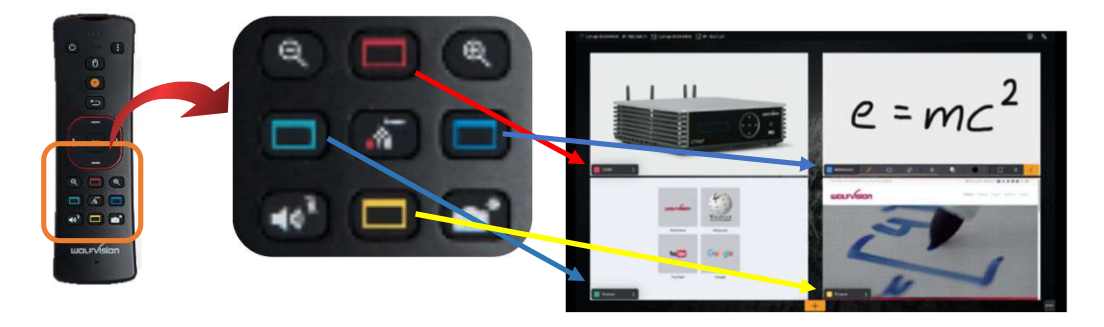

各ウィンドウの色に対応するボタンを⾧押しすることで、ウィンドウ 表示を切り替えることができます。

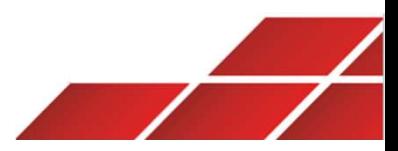

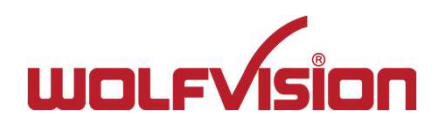

# Webカンファレンス機能"BYOM"について

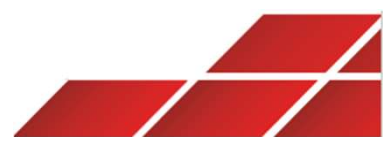

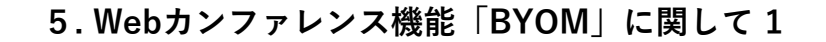

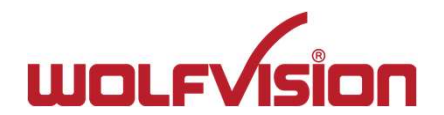

**5 . Webカンファレンス機能「BYOM」に関して 1**<br>BYOM機能とは、本機に接続したWebカメラ/USBオーディオデバイスをPCに接続デバイスの一つとして仮想認識さ<del>1</del><br>これによりユーザーのPCは本機に接続したUSBデバイスを利用して、TeamsやZoom等のWeb会議を開催/参加するこ<br>また、Web会議のホストPC以外の会議参加者は、本機にミラーリングするだけでリモート参加者と資料を共有するこ BYOM機能とは、本機に接続したWebカメラ/USBオーディオデバイスをPCに接続デバイスの一つとして仮想認識させる機能です。 これによりユーザーのPCは本機に接続したUSBデバイスを利用して、TeamsやZoom等のWeb会議を開催/参加することができます。 また、Web会議のホストPC以外の会議参加者は、本機にミラーリングするだけでリモート参加者と資料を共有することができます。

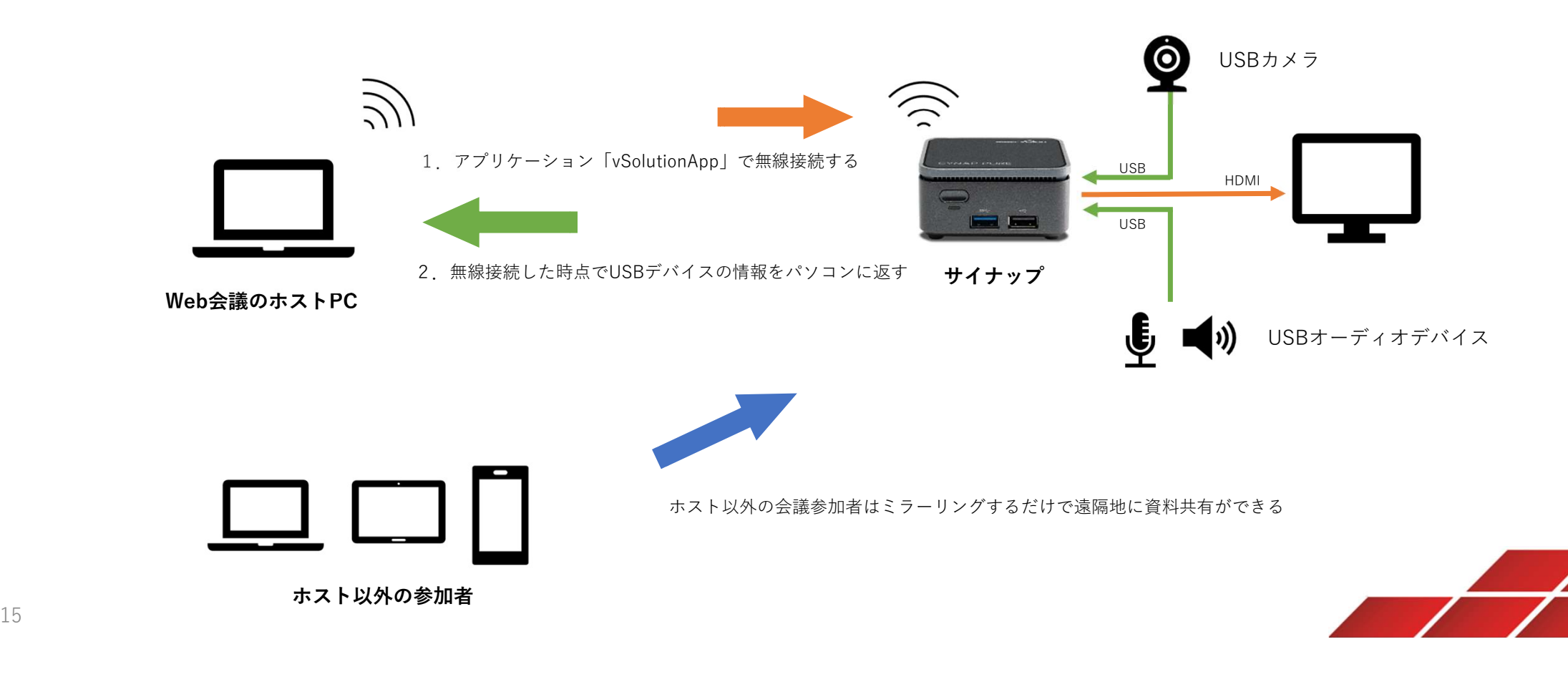

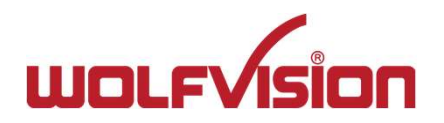

# アプリの起動

6ページでインストールした「vSolutionApp」を起動します。「デバイスリスト」を選択すると、接続可能なサイナップのリストが表示されます。 接続するサイナップを選択してください。 5 . Webカンファレンス機能「BYOM」に関して 2<br>アプリの起動<br>6ページでインストールした「vSolutionApp」を起動します。「デバイスリスト」を選択すると、接続可能なサイ<br>ははよろいくしっている。

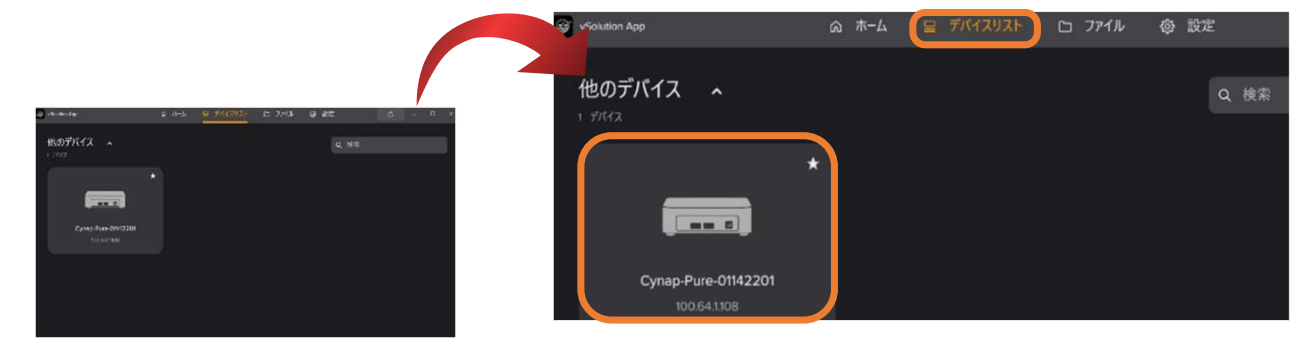

モードセレクターから「ルームオーディオ/ビデオを接続する」を選択してください。

PC画面が本機に無線投影されるのと同時に、PCは本機に接続されたUSBオーディオ/カメラデバイスをワイヤレスで認識できるようになります。 これでBYOMの準備は完了です。

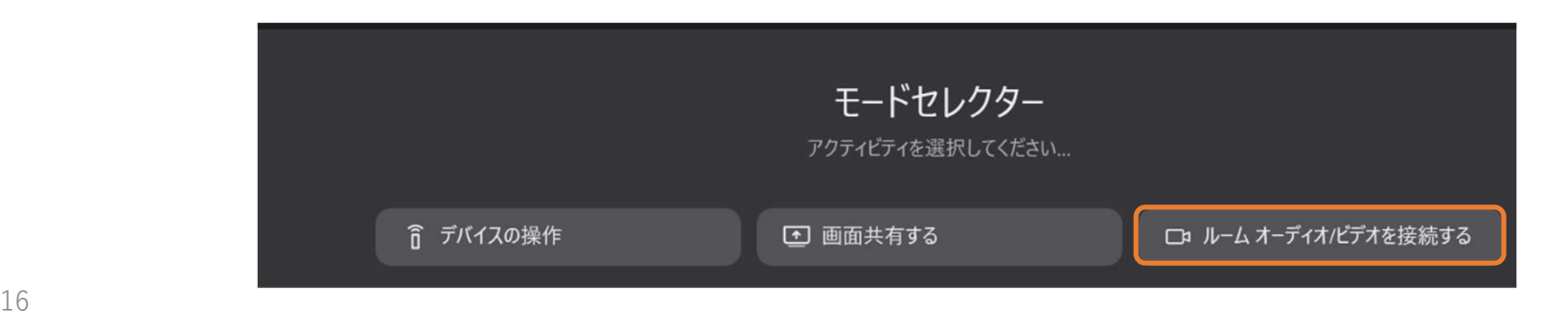

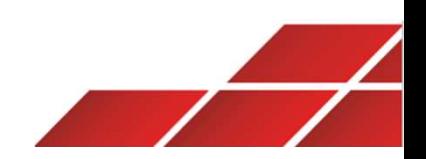

# Teams/ZoomなどのWeb会議アプリの起動

5. Webカンファレンス機能「BYOM」に関して 3<br>Teams/ZoomなどのWeb会議アプリの起動<br>PCから任意のWeb会議アプリケーションを起動し、Web会議を開始してください。 PCから任意のWeb会議アプリケーションを起動し、Web会議を開始してください。

Web会議アプリケーションの接続デバイス項目にて下記で示すように機器が正しく選択されているかをご確認下さい。

# Teamsでのデバイス設定画面

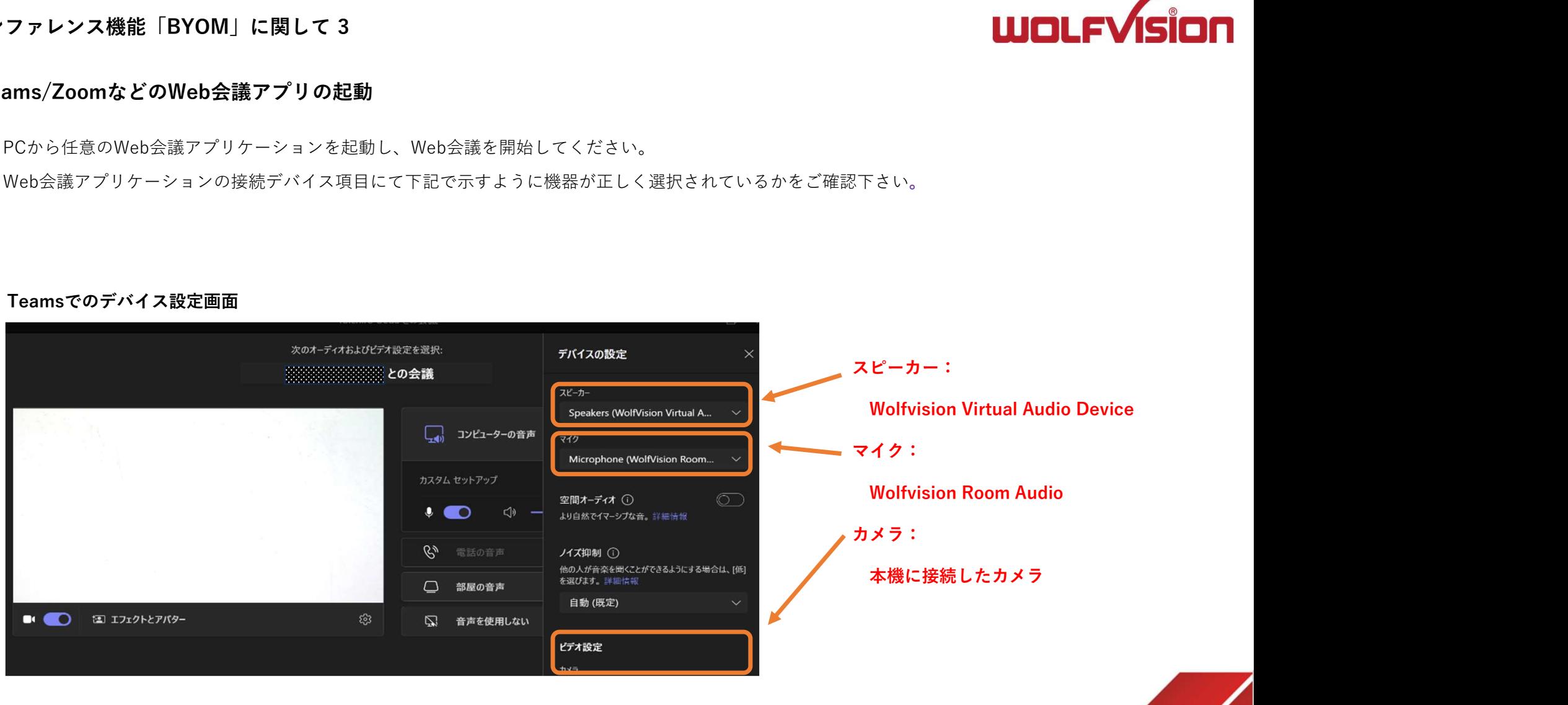

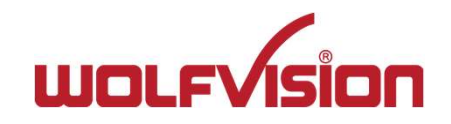